# File Transfer between LINUX and PC (Mac)

# How to Use Cyberduck

March, 2022 ICT Office

| 1. Install Cyberduck |                                               | 2 |
|----------------------|-----------------------------------------------|---|
|                      | Download Software                             |   |
| 1.2.                 |                                               |   |
| 2. Ho                | ow to Use Cyberduck                           |   |
|                      | Initial Settings                              |   |
| 2.2.                 | Connect to Server                             | 3 |
| 2.3.                 | Download Files                                | 4 |
| 2.4.                 | Upload Files                                  | 5 |
| 2.5.                 | Create a New Directory (Folder)               |   |
| 2.6.                 | Set the File / Directory (Folder) Permissions |   |
| 2.7.                 | Delete Files / Directories (Folders)          | 7 |
| 2.8.                 | Save the Server Information                   |   |
|                      |                                               |   |

#### Introduction

This manual describes how to use Cyberduck, which can transfer files between your computer and LINUX servers in a secure way.

When connecting to the Media Center's servers and Private Home Page service (pweb) from off-campus, users will be requested to connect via VPN (Tunneling) and to use a file-transfer software which uses SSH protocol and does not save unencrypted password, such as Cyberduck.

Direct SSH access is prohibited.

\*Users can connect the servers which are managed by each laboratory via SSH.

Refer to 'Sophia University Website Service' for making web sites.

Refer to 'How to use VPN Service' for connecting servers via VPN.

# 1. Install Cyberduck

#### 1.1. Download Software

Download the Cyberduck package (Cyberduck-4.4.3.zip) from the website below.

XThe latest version as of January, 2014 is 4.4.3. File names or screens depend on the version.

http://cyberduck.io/

#### 1.2. Installation

The package file will be automatically uncompressed and Cyberduck.app file will be created. Move the Cyberduck.app (Cyberduck icon) to 'Application' folder.

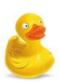

# 2. How to Use Cyberduck

## 2.1. Initial Settings

(1) To use Cyberduck for the first time, click [Cyberduck]-[Preferences] from the menu.

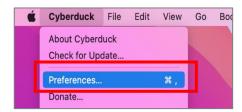

(2) Select [SFTP (SSH File Transfer Protocol)] for [Connection].

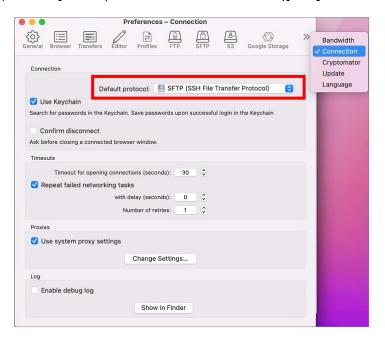

#### 2.2. Connect to Server

(1) Double click the target server in the bookmarks.

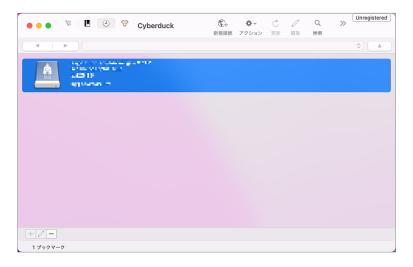

(2) When your target server is not registered, click [Open Connection] icon or [File]-[Open Connection] from the menu.

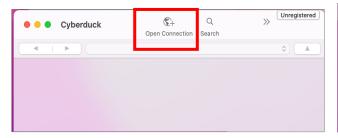

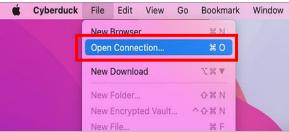

(3) Enter the server information then click [Connect].

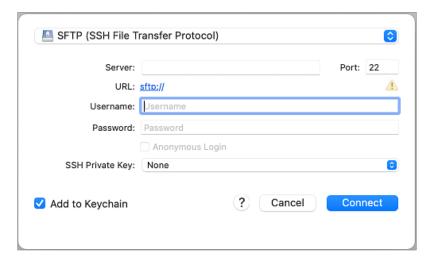

Select [SFTP (SSH File Transfer Protocol)].

[Server]: Host name of the target server (xxx.cc.sophia.ac.jp)

[Port]:22

[Username]: Same user name for Active!Mail or COM/CALL rooms (Your ID number)

[Password]: Same password for Active!Mail or COM/CALL rooms

[Add to Keychain]: Check ON

(4) When it is your first time to connect to the target server, the warning screen will appear. Click [Allow].

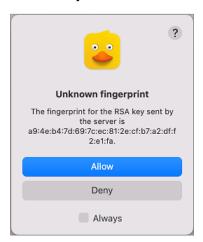

(5) Once you connect, the transfer screen will appear.

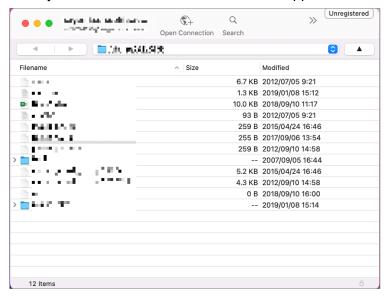

#### 2.3. Download Files

(1) Select the file on the server. Click [Action]-[Download].

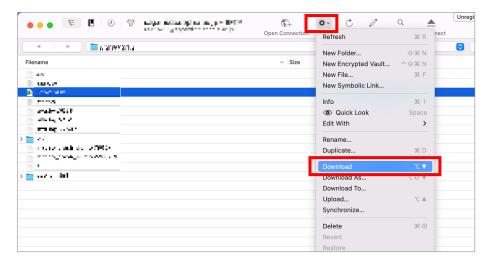

## 2.4. Upload Files

(1) Go to the directory where you want to upload a file. Click [Action]-[Upload].

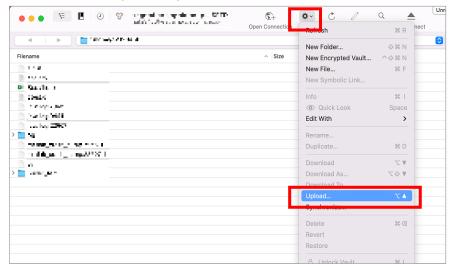

(2) Select the file that you want to upload then click [Upload].

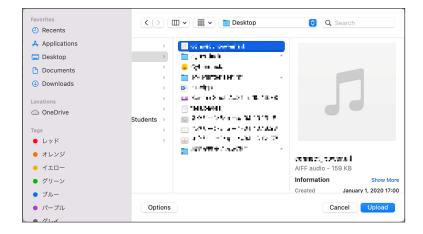

# 2.5. Create a New Directory (Folder)

(1) Go to the directory where you want to create a new directory. Click [Action]-[New Folder].

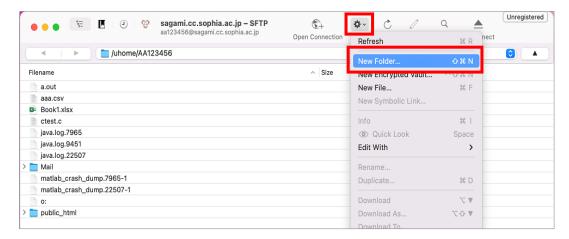

(2) Enter the folder name then click [Create].

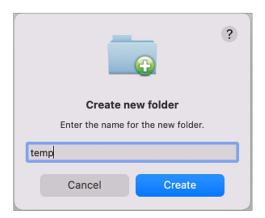

# 2.6. Set the File / Directory (Folder) Permissions

(1) Select the file or directory then click [Action]-[Info].

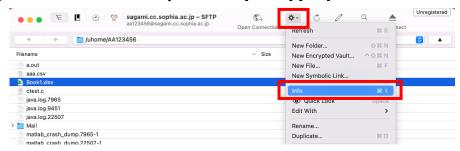

(2) Select [Permissions] tab, set the file/directory permissions then close the window.

\*For web pages, '755' for directory permission and '644' for file permission are recommended.

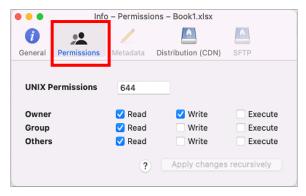

### 2.7. Delete Files / Directories (Folders)

Select the file or directory that you want to delete then click [Action]-[Delete].

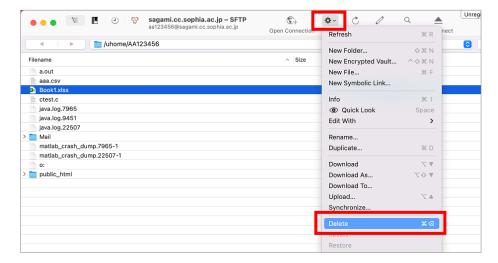

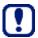

#### **ATTENTION!**

Please be careful if you wish to delete files and directories on the right side of the window (LINUX server side) since many of those files and directories are used for the system management. For example, if you delete "Maildir" directory, you cannot receive any messages, and all read messages will be deleted from your mailbox.

#### 2.8. Save the Server Information

Click [Action]-[New Bookmark] when your PC is connected to the server. The server information will be registered in the bookmarks and you will be able to connect the server from the bookmarks.

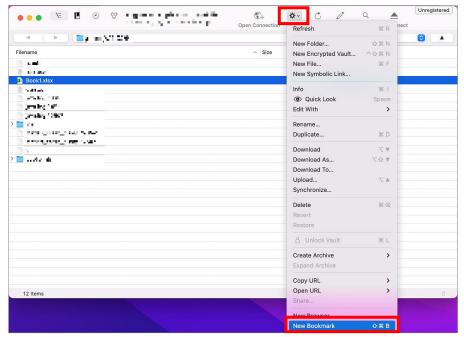

How to Use Cyberduck

-File transfer between LINUX and PC-

Published in March, 2022

Sophia University ICT Office
7-1 Kioi-cho Chiyoda-ku, Tokyo, 102-8554
Tel: 03-3238-3101